## 日本ヒルティ フリートマネジメント合意書 更新 電子署名手順のご案内

- 1. 弊社内での準備が整いましたら、事前にご連絡いただきました署名者様のメールアドレ ス宛にメールをお送りいたします。
- 2. 下記メールを受信されましたら、メール内「文書の確認」ボタンをクリックしてくださ い。
	- 件名:【日本ヒルティ】 フリートマネジメント 契約内容更新

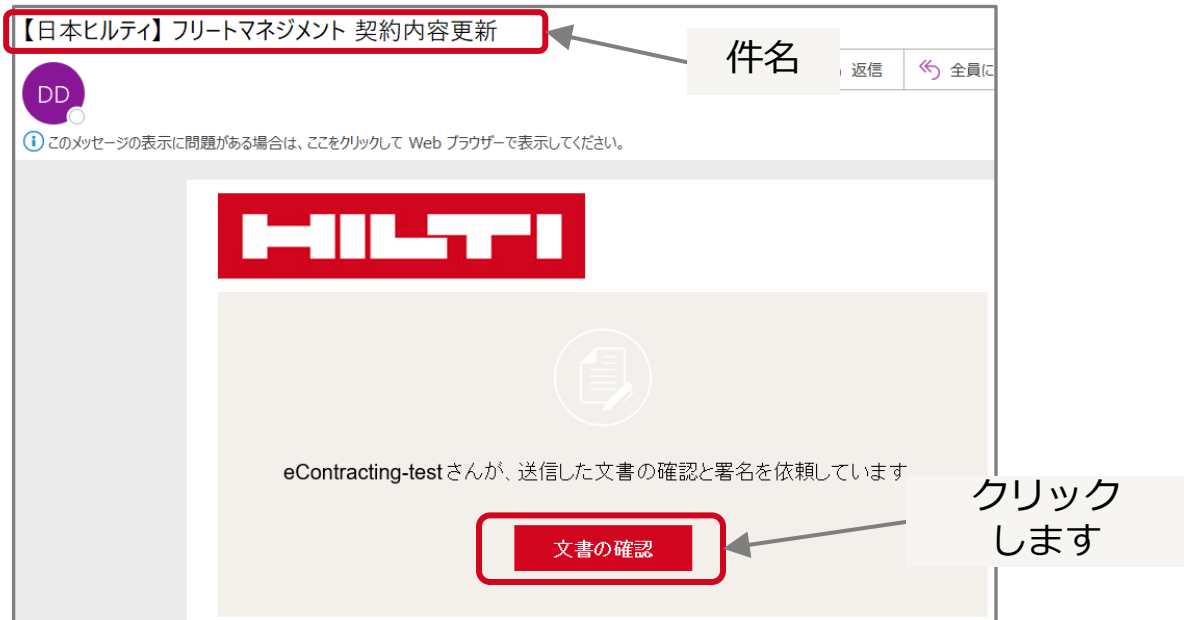

3. フリートマネジメント合意書の電子署名画面が開くので、「電子記録および電子署名の 使用に同意します。」のチェックボックスに✔を入れ「続行」ボタンをクリックします。

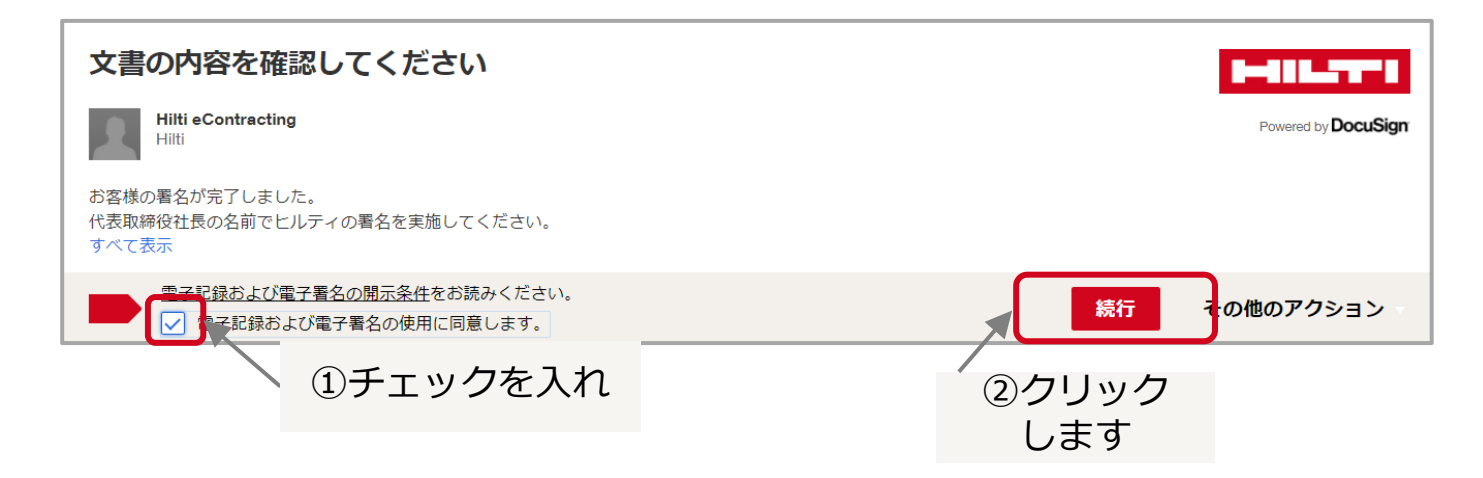

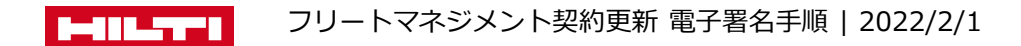

4. 内容を確認し、新しい更新月を入力します。**更新サイクルに変更が無い場合は、現行の 更新月(毎月更新の場合は「0」)を入力**してください。 その後、「開始」ボタンをクリックします。

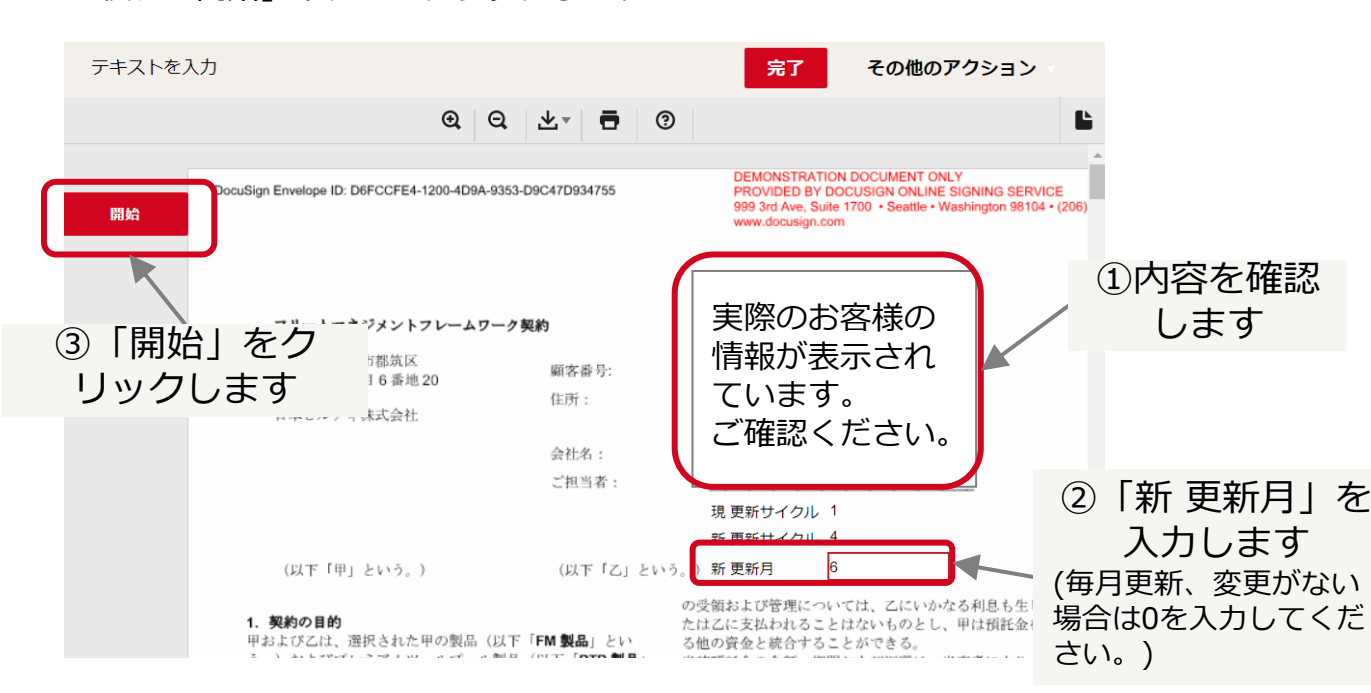

5. 必ず内容を確認してください。

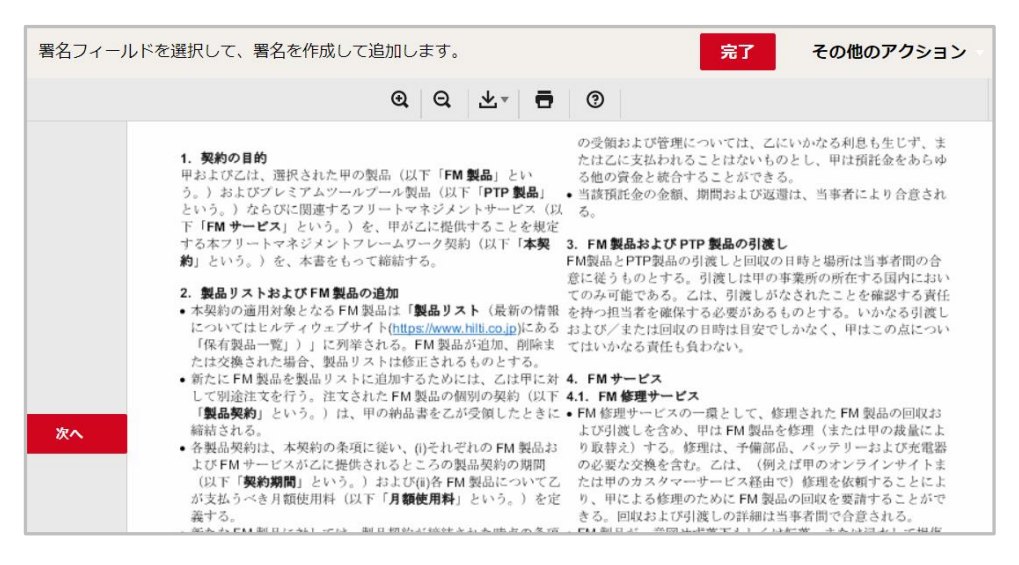

<sup>※</sup> 7ページ目まであります。

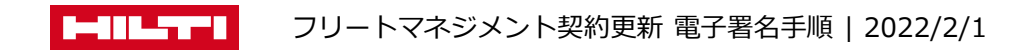

6. 「署名」ボタンをクリックします。

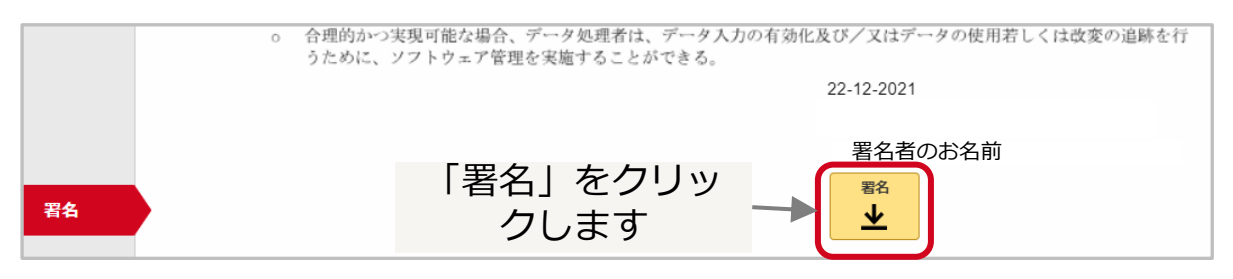

7. 「選択して署名」をクリックします。(各値は変更しないで下さい。)

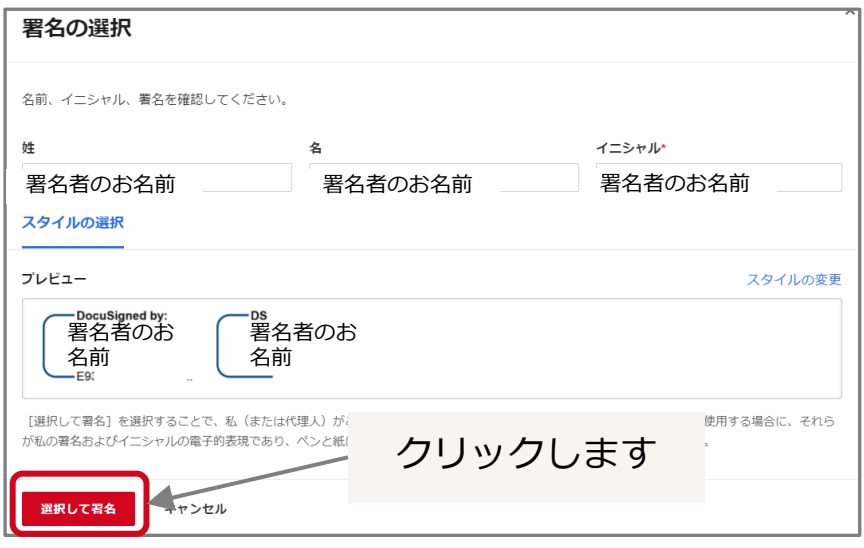

8. 署名の内容を確認し、「完了」をクリックします。

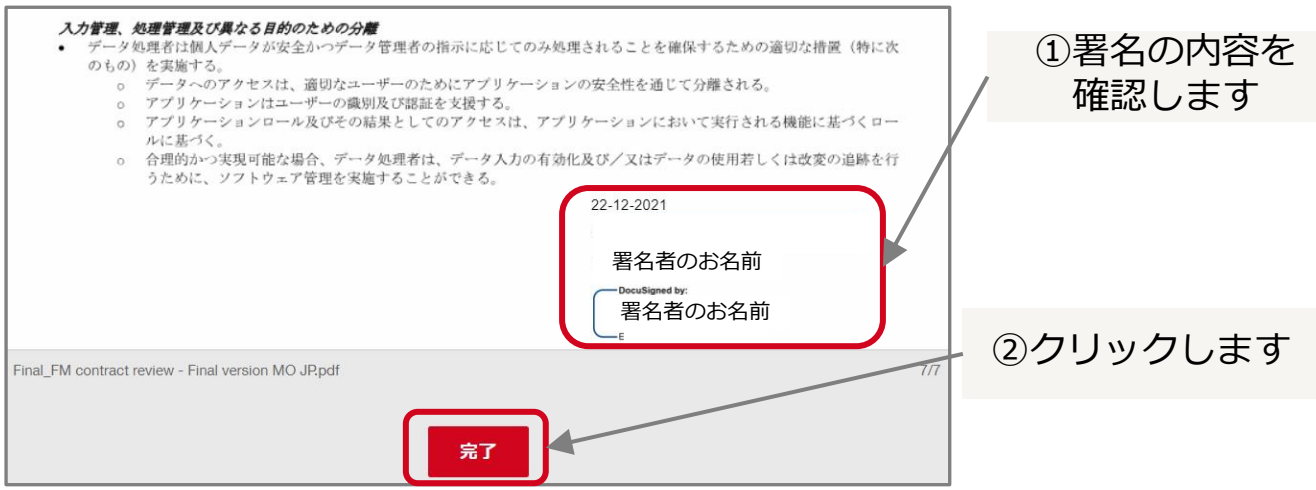

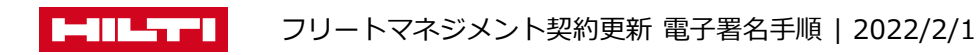

9. ポップアップウインドウが表示されるので、「閉じる」をクリックします。

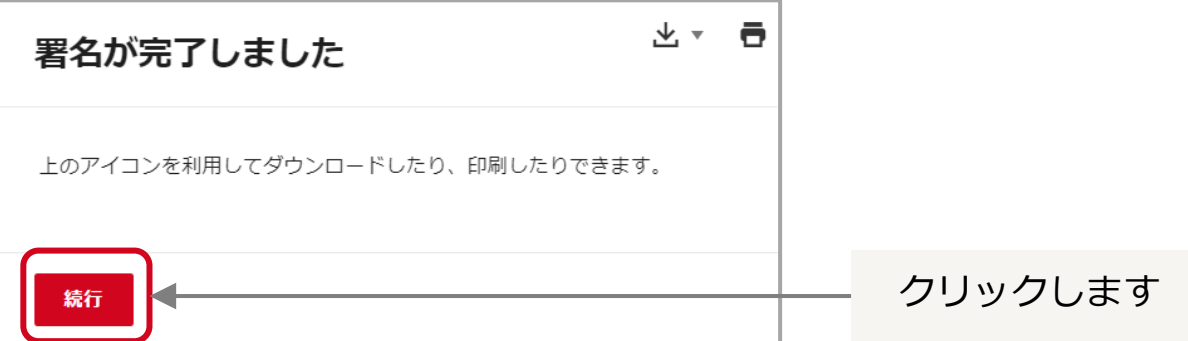

他のページに遷移したら、ブラウザを閉じてください。

10. 弊社での電子署名が完了すると、署名者様の電子メール宛てに完了メールが届きます。 ボタンをクリックして署名済のPDFファイルにアクセスし、PDFファイルをダウンロード して、大切に保管してください。

以上で電子署名は完了です!

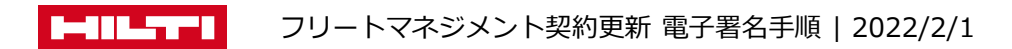